# **brother.**

# Guía del usuario en red

# Serie TD

Esta Guía del usuario de red proporciona información útil para configurar la red con cable e inalámbrica con la impresora Brother. También encontrará información de protocolos compatibles y sugerencias detalladas para la solución de problemas.

Para descargar el manual más reciente, visite Brother Solutions Center en [\(http://solutions.brother.com/\)](http://solutions.brother.com/). También puede descargar los controladores y las utilidades más recientes para la impresora, leer preguntas frecuentes y sugerencias para la solución de problemas u obtener información sobre soluciones de impresión especiales en Brother Solutions Center.

Versión C

# **Modelos aplicables**

Esta guía del usuario se aplica a los siguientes modelos:

TD-2120N/2130N/4100N

Para utilizar los modelos TD-2120N/2130N con una conexión inalámbrica, debe instalar una interfaz WLAN opcional en la impresora.

# **Definiciones de las notas**

En esta guía del usuario, se utilizan los iconos siguientes:

```
NOTA Las notas le indican cómo debe responder a una situación o consejos sobre 
          el funcionamiento de una operación con otras funciones.
```
# **Compilación y aviso de publicación**

Este manual ha sido compilado y editado bajo la supervisión de Brother Industries Ltd. e incluye las descripciones y especificaciones más actualizadas del producto.

El contenido de este manual y las especificaciones de este producto están sujetos a modificaciones sin previo aviso.

Brother se reserva el derecho de modificar sin previo aviso las especificaciones y los materiales aquí contenidos y no asumirá responsabilidad alguna por daños de cualquier índole (incluidos daños derivados) producidos al basarse en el material presentado, incluidos, entre otros, los errores tipográficos y de otra naturaleza contenidos en la publicación.

© 2013 Brother industries, Ltd. Reservados todos los derechos.

# **NOTA IMPORTANTE**

- El uso de este producto está aprobado únicamente en el país de compra. No use este producto fuera del país de compra, ya que podría infringir las regulaciones sobre energía y telecomunicaciones inalámbricas del país.
- En este documento, Windows<sup>®</sup> XP representa a Windows<sup>®</sup> XP Professional y Windows<sup>®</sup> XP Home Edition. Además, en este documento Windows® XP no representa a Windows® XP x64 Edition.
- En este documento, Windows Vista<sup>®</sup> representa a todas las ediciones de Windows Vista<sup>®</sup>.
- En este documento, Windows<sup>®</sup> 7 representa a todas las ediciones de Windows<sup>®</sup> 7.
- En este documento, Windows<sup>®</sup> 8 representa a todas las ediciones de Windows<sup>®</sup> 8.
- En este documento, Windows Server<sup>®</sup> 2003 representa a Windows Server<sup>®</sup> 2003 y Windows Server<sup>®</sup> 2003 R2. Además, en este documento, Windows Server<sup>®</sup> 2003 no representa a Windows Server® 2003 x64 Edition.
- En este documento, Windows Server<sup>®</sup> 2008 representa a todas las ediciones de Windows Server<sup>®</sup> 2008 v Windows Server<sup>®</sup> 2008 R2.
- En este documento, Windows Server® 2012 representa a todas las ediciones de Windows Server® 2012.
- No todos los modelos están disponibles en todos los países.

# **Contenido**

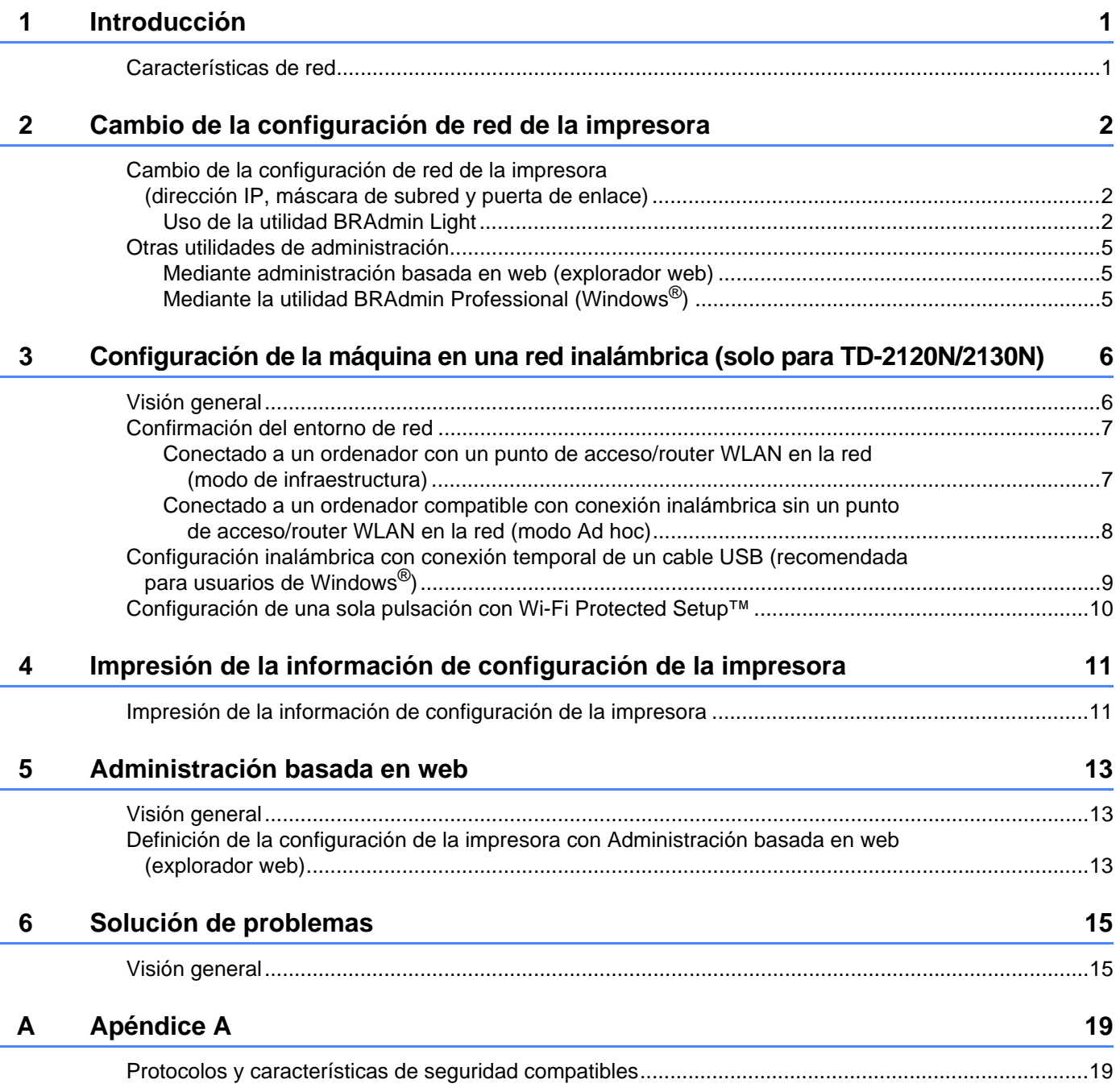

#### $\mathsf B$ **Apéndice B**

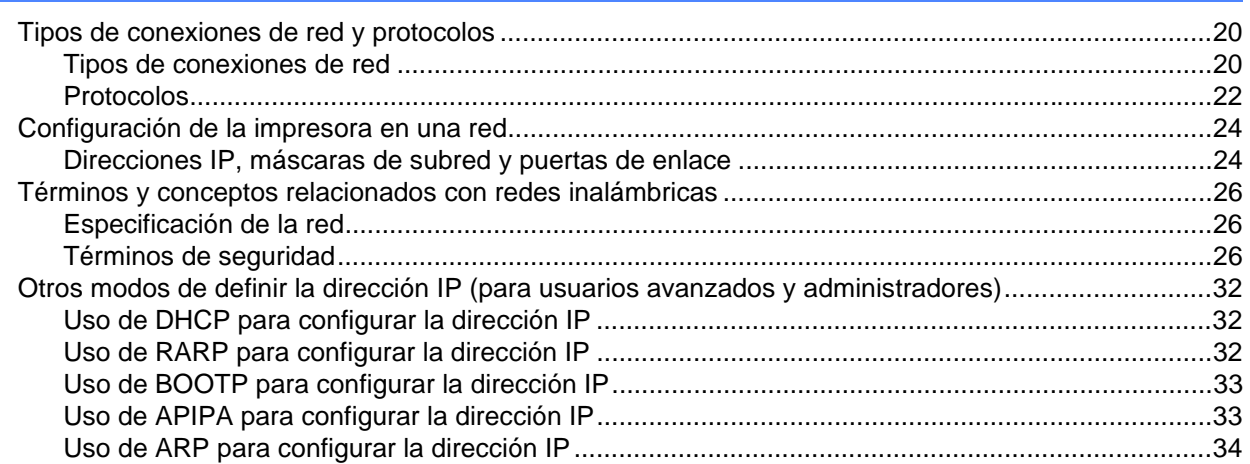

20

<span id="page-5-0"></span>**Introducción <sup>1</sup>**

# <span id="page-5-1"></span>**Características de red <sup>1</sup>**

La impresora Brother se puede compartir en una red inalámbrica de 10/100 Mbps <sup>1</sup> o IEEE 80[2](#page-5-4).11b/g/n <sup>2</sup> con el servidor de impresión de red interno. El servidor de impresión admite diferentes funciones y métodos de conexión según el sistema operativo que se ejecute en una red compatible con TCP/IP. En la tabla siguiente, se muestran las características de red y las conexiones que son compatibles con cada sistema operativo.

#### **NOTA**

**1**

Aunque la impresora Brother se puede utilizar tanto con una red con cable <sup>1</sup> como con una inalámbrica, solo se puede usar un método de conexión cada vez.

<span id="page-5-3"></span><sup>1</sup> Existe una interfaz de red con cable en TD-2120N/2130N/4100N.

<span id="page-5-4"></span><sup>2</sup> Existe una interfaz opcional de red inalámbrica en TD-2120N/2130N.

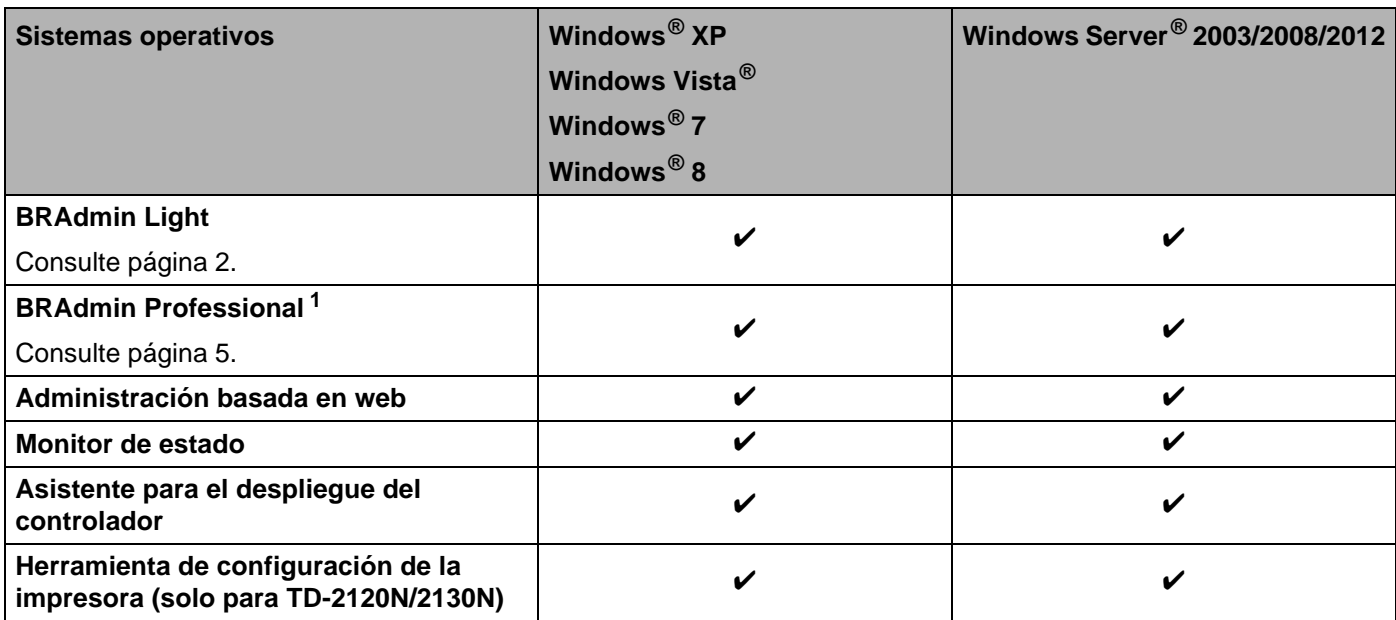

<span id="page-5-2"></span><sup>1</sup> BRAdmin Professional está disponible para su descarga en <http://solutions.brother.com/>

# <span id="page-6-0"></span>**Cambio de la configuración de red de la impresora <sup>2</sup>**

## <span id="page-6-4"></span><span id="page-6-1"></span>**Cambio de la configuración de red de la impresora (dirección IP, máscara de subred y puerta de enlace) <sup>2</sup>**

## <span id="page-6-3"></span><span id="page-6-2"></span>**Uso de la utilidad BRAdmin Light <sup>2</sup>**

La utilidad BRAdmin Light está diseñada para la configuración inicial de dispositivos Brother conectables a la red. También puede buscar productos de Brother en un entorno TCP/IP, mostrar el estado y realizar configuraciones básicas de red, como la dirección IP.

### **Instalación de BRAdmin Light <sup>2</sup>**

- $\blacksquare$  Windows<sup>®</sup>
	- **1** Compruebe que la impresora está encendida.
	- b Encienda el ordenador. Antes de iniciar la instalación, cierre las aplicaciones que estén en ejecución.
	- **63** Inserte el CD-ROM suministrado en la unidad de CD-ROM. La pantalla de inicio aparecerá automáticamente. Si aparece la pantalla de nombres de modelo, seleccione su impresora. Si aparece la pantalla de idiomas, seleccione su idioma.
	- d Aparecerá el menú principal del CD-ROM. Haga clic en [**Aplicaciones avanzadas**].
	- **6** Haga clic en [Utilidades de red].
	- **6** Haga clic en [**BRAdmin Light**] y siga las instrucciones que aparecen en la pantalla.

### **NOTA**

- Puede descargar la última versión de Brother BRAdmin Light en [http://solutions.brother.com/.](http://solutions.brother.com/) Esta utilidad solo está disponible para los usuarios de Windows<sup>®</sup>.
- Si requiere una administración de la impresora más avanzada, utilice la última versión de la utilidad Brother BRAdmin Professional que está disponible para su descarga en [http://solutions.brother.com/.](http://solutions.brother.com/) Esta utilidad solo está disponible para los usuarios de Windows<sup>®</sup>.
- Si utiliza software de seguridad, antispyware o antivirus, desactívelos temporalmente. Cuando esté seguro de que puede imprimir, actívelos de nuevo.
- El nombre del nodo aparecerá en la ventana actual de BRAdmin Light. El nombre del nodo predeterminado del servidor de impresión de la impresora es "BRNxxxxxxxxxxxx" o "BRWxxxxxxxxxxxx". ("xxxxxxxxxxxx" se basa en la dirección MAC/dirección Ethernet de la impresora.)
- La contraseña predeterminada para los servidores de impresión de Brother es "**access**".

#### **Configuración de la dirección IP, la máscara de subred y la puerta de enlace con BRAdmin Light <sup>2</sup>**

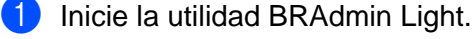

 $\blacksquare$  Windows<sup>®</sup>

(Windows  $\bigotimes$  XP / Windows Vista $\bigotimes$  / Windows  $\bigotimes$  7)

Haga clic en [**Inicio**] - [**Todos los programas**] - [**Brother**] - [**BRAdmin Light**] - [**BRAdmin Light**]. (Windows $^{\circledR}$  8)

Haga clic en el icono [**BRAdmin Light**] de la pantalla [**Inicio**]/[**Aplicaciones**].

- b BRAdmin Light buscará nuevos dispositivos automáticamente.
- Haga doble clic en el dispositivo sin configuración.

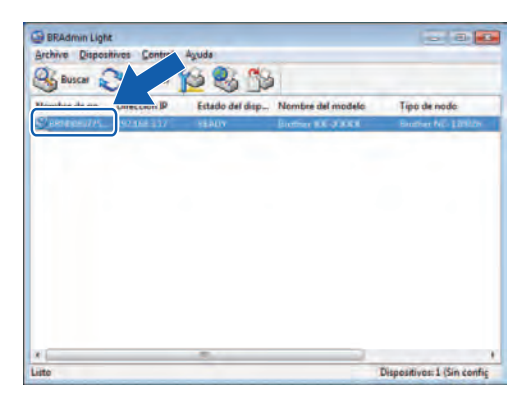

#### **Windows® <sup>2</sup>**

### **NOTA**

- Si no utiliza un servidor DHCP/BOOTP/RARP, el dispositivo aparecerá como [**Sin configurar**] en la pantalla de la utilidad BRAdmin Light.
- Puede encontrar el nombre del nodo y la dirección MAC imprimiendo la configuración de la impresora. (Consulte *[Impresión de la información de configuración de la impresora](#page-15-2)* en la página 11.)

d Seleccione [**STATIC**] para [**Método de arranque**]. Escriba la [**Dirección IP**], la [**Máscara de subred**] y la [**Puerta de acceso**] (en caso necesario) del servidor de impresión.

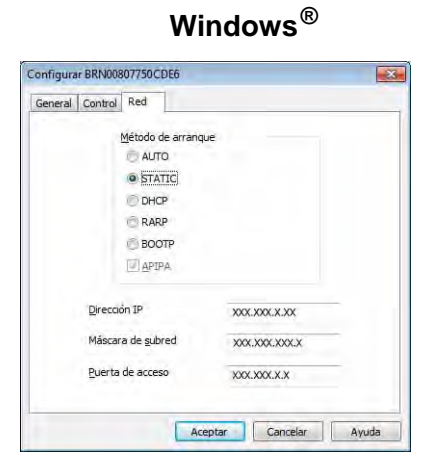

**6** Haga clic en [Aceptar].

6 Con la dirección IP programada correctamente verá el servidor de impresión de Brother en la lista de dispositivos.

# <span id="page-9-0"></span>**Otras utilidades de administración <sup>2</sup>**

La impresora Brother se puede usar con las siguientes utilidades de administración además de la utilidad BRAdmin Light. Puede cambiar la configuración de la red con estas utilidades.

### <span id="page-9-1"></span>**Mediante administración basada en web (explorador web) <sup>2</sup>**

Se puede utilizar un explorador web estándar para cambiar los ajustes del servidor de impresión con HTTP (Protocolo de transferencia de hipertexto). (Consulte *[Definición de la configuración de la impresora con](#page-17-3)  [Administración basada en web \(explorador web\)](#page-17-3)* en la página 13.)

## <span id="page-9-3"></span><span id="page-9-2"></span>**Mediante la utilidad BRAdmin Professional (Windows®) <sup>2</sup>**

BRAdmin Professional es una utilidad para una administración más avanzada de los dispositivos Brother conectados en red. Esta utilidad puede buscar los productos de Brother de la red y mostrar el estado del dispositivo en una ventana de tipo Explorer de fácil lectura que cambia el color que representa el estado de cada dispositivo. Se puede definir la configuración de la red y del dispositivo junto con la posibilidad de actualizar el firmware del dispositivo desde un ordenador Windows® en su red de área local (LAN). BRAdmin Professional también puede registrar la actividad de los dispositivos Brother de la red y exportar los datos de registro en formato HTML, CSV, TXT o SQL.

Para obtener más información y descargar, visite <http://solutions.brother.com/>

### **NOTA**

- Utilice la última versión de la utilidad BRAdmin Professional que está disponible para su descarga en [http://solutions.brother.com/.](http://solutions.brother.com/) Esta utilidad solo está disponible para los usuarios de Windows<sup>®</sup>.
- Si utiliza software de seguridad, antispyware o antivirus, desactívelos temporalmente. Cuando esté seguro de que puede imprimir, actívelos de nuevo.
- El nombre del nodo aparecerá en la ventana actual de BRAdmin Professional. El nombre del nodo predeterminado es "BRNxxxxxxxxxxxx" o "BRWxxxxxxxxxxxx". ("xxxxxxxxxxxx" se basa en la dirección MAC/dirección Ethernet de la impresora.)

**3**

# <span id="page-10-0"></span>**Configuración de la máquina en una red inalámbrica (solo para TD-2120N/2130N) <sup>3</sup>**

### **NOTA**

Para utilizar la impresora en una red inalámbrica, se necesita una interfaz WLAN opcional.

# <span id="page-10-1"></span>**Visión general <sup>3</sup>**

Para conectar el equipo a la red inalámbrica debe seguir los pasos de la *Guía del usuario*. La configuración mediante el instalador de CD-ROM y un cable USB es el método recomendado para los usuarios de Windows<sup>®</sup>. Con este método se puede conectar fácilmente el equipo a la red inalámbrica.

Si desea ver otros métodos de configuración inalámbrica, léase este capítulo para obtener más información sobre cómo realizar la configuración de la red inalámbrica. Para obtener información sobre la configuración TCP/IP, consulte *[Cambio de la configuración de red de la impresora \(dirección IP, máscara de subred y](#page-6-4)  [puerta de enlace\)](#page-6-4)* en la página 2.

### **NOTA**

• Para conseguir resultados óptimos en la impresión de documentos habitual, use la impresora Brother lo más cerca posible del punto de acceso/router WLAN con los mínimos obstáculos posibles. Las paredes y los objetos grandes entre dos dispositivos, así como las interferencias con otros dispositivos electrónicos, pueden afectar a la velocidad de transferencia de datos de los documentos.

Debido a estos factores, es posible que la conexión inalámbrica no sea el mejor método de conexión para todos los tipos de documentos y aplicaciones. Puede usar el puerto USB para obtener el máximo rendimiento.

- Para realizar la configuración inalámbrica debe conocer el SSID y la clave de red.
- Aunque la impresora Brother se puede utilizar tanto con una red con cable  $^1$  como con una inalámbrica, solo se puede usar un método de conexión cada vez.

<span id="page-10-2"></span>Existe una interfaz de red con cable en TD-2120N/2130N/4100N.

# <span id="page-11-0"></span>Confirmación del entorno de red

### <span id="page-11-1"></span>**Conectado a un ordenador con un punto de acceso/router WLAN en la red (modo de infraestructura) <sup>3</sup>**

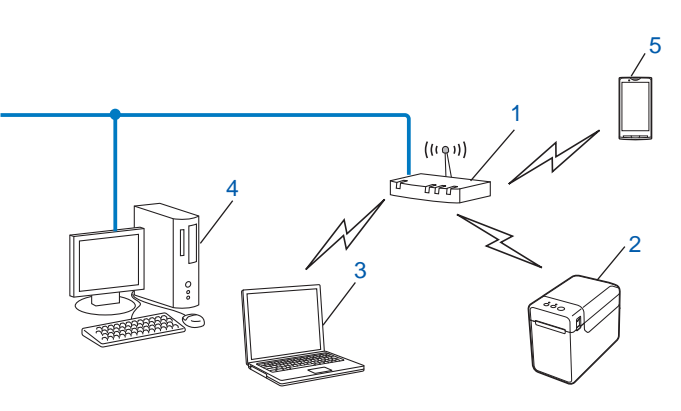

- **1 Punto de acceso/router WLAN**
- **2 Impresora de red inalámbrica (su impresora)**
- **3 Ordenador compatible con conexión inalámbrica conectado al punto de acceso/router WLAN**
- **4 Ordenador con cable (no compatible con conexión inalámbrica) conectado al punto de acceso/router WLAN con un cable Ethernet**
- **5 Smartphone**

#### **Método de instalación <sup>3</sup>**

Las siguientes instrucciones detallan los métodos para instalar la impresora Brother en un entorno de red inalámbrica. Seleccione el método que prefiere para su entorno.

 Configuración inalámbrica con conexión temporal de un cable USB (recomendada para usuarios de Windows<sup>®</sup>)

Consulte *[Configuración inalámbrica con conexión temporal de un cable USB \(recomendada](#page-13-0)  [para usuarios de Windows](#page-13-0)®)* en la página 9.

Configuración inalámbrica de una sola pulsación con WPS

Consulte *[Configuración de una sola pulsación con Wi-Fi Protected Setup™](#page-14-0)* en la página 10.

### <span id="page-12-0"></span>**Conectado a un ordenador compatible con conexión inalámbrica sin un punto de acceso/router WLAN en la red (modo Ad hoc) <sup>3</sup>**

Este tipo de red no dispone de un punto de acceso/router WLAN central. Los clientes inalámbricos se comunican directamente entre sí. Cuando la impresora inalámbrica Brother (su impresora) forma parte de esta red, recibe todos los trabajos de impresión directamente del ordenador que envía los datos de impresión.

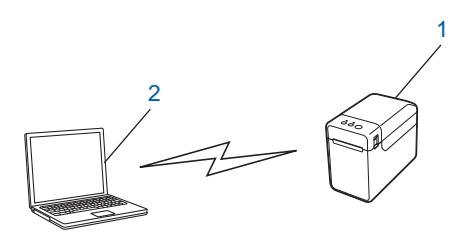

**1 Impresora de red inalámbrica (su impresora)**

#### **2 Ordenador compatible con conexión inalámbrica**

No podemos garantizar la conexión de red inalámbrica con productos Windows Server<sup>®</sup> en modo ad hoc. El modo ad hoc solo se admite con 802.11b.

# <span id="page-13-0"></span>**Configuración inalámbrica con conexión temporal de un cable USB (recomendada para usuarios de Windows®) <sup>3</sup>**

Con este método se recomienda usar un PC conectado de forma inalámbrica a la red.

La impresora se puede configurar de forma remota desde el ordenador de la red mediante un cable USB  $(A)$ <sup>1</sup>.

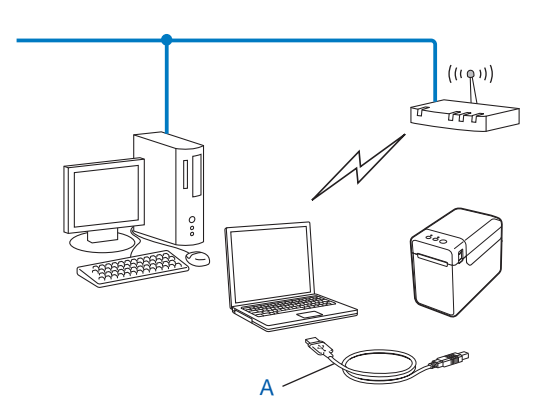

<span id="page-13-1"></span> $1$  Puede realizar la configuración inalámbrica de la impresora mediante un cable USB conectado temporalmente a un ordenador con cable o inalámbrico.

Consulte el procedimiento de instalación en la Guía del usuario.

# <span id="page-14-0"></span>**Configuración de una sola pulsación con Wi-Fi Protected Setup™ <sup>3</sup>**

Puede usar WPS para realizar fácilmente la configuración de red inalámbrica si el punto de acceso/router WLAN (A) admite Wi-Fi Protected Setup™ (PBC [1](#page-14-1)).

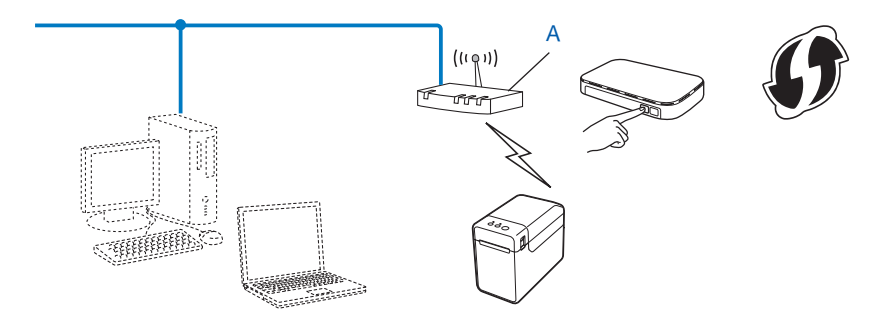

<span id="page-14-1"></span><sup>1</sup> Configuración de botón de comando.

Consulte el procedimiento de instalación en la Guía del usuario.

# **4**

# <span id="page-15-2"></span><span id="page-15-0"></span>**Impresión de la información de configuración de la impresora <sup>4</sup>**

# <span id="page-15-1"></span>**Impresión de la información de configuración de la impresora**

La página Configuración de la impresora es un informe en el que aparece la configuración de la red. Puede imprimir la página de configuración de la impresora con el botón de corte (TD-4100N) o el botón  $\equiv$  (Imprimir) (TD-2120N/2130N) de la impresora. Puede imprimir los elementos y detalles siguientes:

- Versión del programa
- Historial de uso de la impresora
- Patrón de prueba de puntos faltantes
- Lista de datos transferidos
- Información de configuración de la red
- Información de configuración de Wi-Fi $^{\circledR}$

### **NOTA**

• Los usuarios de los modelos TD-2120N/2130N pueden usar la utilidad para definir con antelación los elementos que se imprimirán.

Consulte *Impresión de información de configuración de impresora* en la Guía del usuario.

• El nombre del nodo aparecerá en la página Configuración de la impresora. El nombre del nodo predeterminado es "BRNxxxxxxxxxxxx" o "BRWxxxxxxxxxxxx". ("xxxxxxxxxxxx" se basa en la dirección MAC/dirección Ethernet de la impresora.)

#### **TD-4100N**

- <sup>1</sup> Cargue un rollo de material y confirme que la cubierta de compartimento del rollo RD está cerrada. Recomendamos utilizar un tamaño medio de material de 50,8 mm.
- 2 Encienda la impresora.
	- Mantenga pulsado el botón de corte durante más de un segundo.

#### **TD-2120N/2130N**

- <sup>1</sup> Cargue un rollo de material y confirme que la cubierta superior del compartimento del rollo RD está cerrada. Recomendamos utilizar un tamaño de papel de recibo ancho, de 57 mm o superior.
- 2 Encienda la impresora.
- Mantenga pulsado el botón  $\equiv$  (Imprimir) durante más de un segundo.

### **NOTA**

Para restablecer la configuración de red y establecer la dirección IP automática privada (APIPA), siga el procedimiento que se indica a continuación:

TD-4100N

- Para restablecer la configuración de red y activar APIPA
	- Pulse el botón encendido/apagado para apagar el equipo.
	- b A continuación, mantenga pulsado el botón de alimentación durante dos segundos.
	- **3** Mientras mantiene pulsado el botón de encendido/apagado, pulse dos veces el botón de corte. Se restablecerán todos los ajustes de la red.
- Para restablecer la configuración de red y desactivar APIPA
	- **1** Pulse el botón encendido/apagado para apagar el equipo.
	- b A continuación, mantenga pulsado el botón de alimentación durante dos segundos.
	- **3** Mientras mantiene pulsado el botón de encendido/apagado, pulse cuatro veces el botón de corte. Se restablecerán todos los ajustes de la red.

TD-2120N/2130N

- Para restablecer la configuración de red y activar APIPA
	- Mantenga pulsado el botón  $\circlearrowright$  (encendido) para apagar la impresora.
	- 2) Mantenga presionado el botón  $\ln$  (alimentación) y el botón  $\Diamond$  (encendido), hasta que el indicador POWER (encendido) aparezca en naranja y el indicador STATUS (estado) parpadee en verde.
	- **3** Mientras mantiene pulsado el botón  $\circlearrowright$  (encendido), pulse el botón  $\circlearrowright$  (alimentación) dos veces.
	- 4 Suelte el botón  $\circlearrowright$  (encendido).

Se restablecerán todos los ajustes de la red.

• Para restablecer la configuración de red y desactivar APIPA

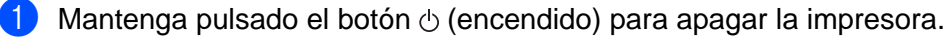

- Mantenga presionado el botón  $\uparrow$  (alimentación) y el botón  $\circlearrowright$  (encendido), hasta que el indicador POWER (encendido) aparezca en naranja y el indicador STATUS (estado) parpadee en verde.
- Mientras mantiene pulsado el botón  $\circlearrowright$  (encendido), pulse el botón  $\uparrow$  (alimentación) cuatro veces.
- $\left(4\right)$  Suelte el botón  $\circlearrowright$  (encendido).

Se restablecerán todos los ajustes de la red.

# **5**

# <span id="page-17-0"></span>**Administración basada en web <sup>5</sup>**

# <span id="page-17-1"></span>**Visión general <sup>5</sup>**

Se puede utilizar un explorador web estándar para administrar una impresora de la red mediante HTTP. Cuando se utiliza Administración basada en web, se pueden realizar las siguientes acciones:

- Mostrar información de estado de la impresora
- Cambiar la configuración de la red, como la información de TCP/IP
- Mostrar información de versión del software de la impresora y el servidor de impresión
- Cambiar detalles de configuración de la red y la impresora

#### **NOTA**

Asegúrese de que JavaScript y las cookies están siempre habilitadas en el explorador que utilice.

Para utilizar Administración basada en web, la red debe usar TCP/IP y la impresora y el ordenador deben tener una dirección IP válida.

# <span id="page-17-3"></span><span id="page-17-2"></span>**Definición de la configuración de la impresora con Administración basada en web (explorador web) <sup>5</sup>**

Se puede utilizar un explorador web estándar para cambiar los ajustes del servidor de impresión con HTTP (Protocolo de transferencia de hipertexto).

Escriba http://dirección IP de la impresora/ en el explorador. (Donde dirección IP de la impresora es la dirección IP o el servidor de impresión.)

Por ejemplo (si la dirección IP de la impresora es 192.168.1.2):

http://192.168.1.2/

#### **NOTA**

Si ha editado el archivo de hosts del ordenador o utiliza un sistema de nombres de dominio, puede escribir también el nombre DNS del servidor de impresión. Ya que el servidor de impresión admite TCP/IP y NetBIOS, también puede escribir el nombre de NetBIOS del servidor de impresión. El nombre de NetBIOS se encuentra en la página de configuración de la impresora. El nombre de NetBIOS asignado son los 15 primeros caracteres del nombre del nodo y, de forma predeterminada, aparece como "BRNxxxxxxxxxxxx" donde "xxxxxxxxxxxx" es la dirección Ethernet.

En una conexión inalámbrica, aparecerá "BRWxxxxxxxxxxxxx".

b Para cambiar la configuración del servidor de impresión, siga el procedimiento que aparece a continuación.

#### **TD-4100N <sup>5</sup>**

- **1** Haga clic en [**Configuración de red**].
- **2** Escriba un nombre de usuario y una contraseña. El nombre de usuario es "**admin**" y la contraseña predeterminada es "**access**".
- **3** Haga clic en [**Aceptar**].
- **4** Ahora puede cambiar los ajustes del servidor de impresión.

#### **TD-2120N/2130N <sup>5</sup>**

**1** Ahora puede cambiar los ajustes del servidor de impresión.

#### **NOTA**

#### **Configurar una contraseña (para los usuarios de TD-2120N/2130N)**

Se recomienda establecer una contraseña de inicio de sesión para evitar el acceso no autorizado a Administración basada en Web.

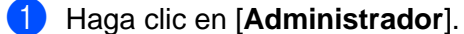

2) Introduzca la contraseña que desea utilizar (hasta 32 caracteres).

- **(3)** Vuelva a introducir la contraseña en el cuadro **[Confirme la nueva contraseña**].
- **4** Haga clic en [**Enviar**].

La próxima vez que acceda a Administración basada en Web, introduzca la contraseña en el cuadro **[Inicio de sesión**] y, a continuación, clic en  $\rightarrow$ . Después de configurar los ajustes, cierre la sesión haciendo clic en  $\rightarrow$ .

También puede establecer una contraseña haciendo clic en [**Configure la contraseña**] desde la página web de la máquina si va a establecer una contraseña de inicio de sesión.

**5**

**6**

# <span id="page-19-0"></span>**Solución de problemas <sup>6</sup>**

# <span id="page-19-1"></span>**Visión general <sup>6</sup>**

En este capítulo, se explica cómo resolver los problemas de red típicos que pueden surgir al usar la impresora Brother. Si después de leer este capítulo no puede resolver el problema, visite Brother Solutions Center en:<http://solutions.brother.com/>

<span id="page-19-2"></span>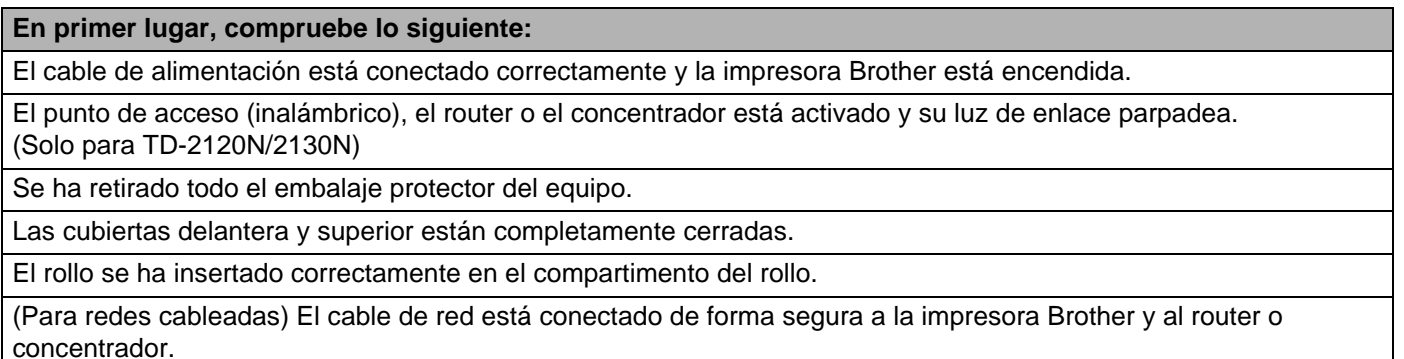

(Para redes inalámbricas) El cable de red no está conectado a la impresora.

#### **No puedo completar la configuración de la red inalámbrica. (Solo para TD-2120N/2130N)**

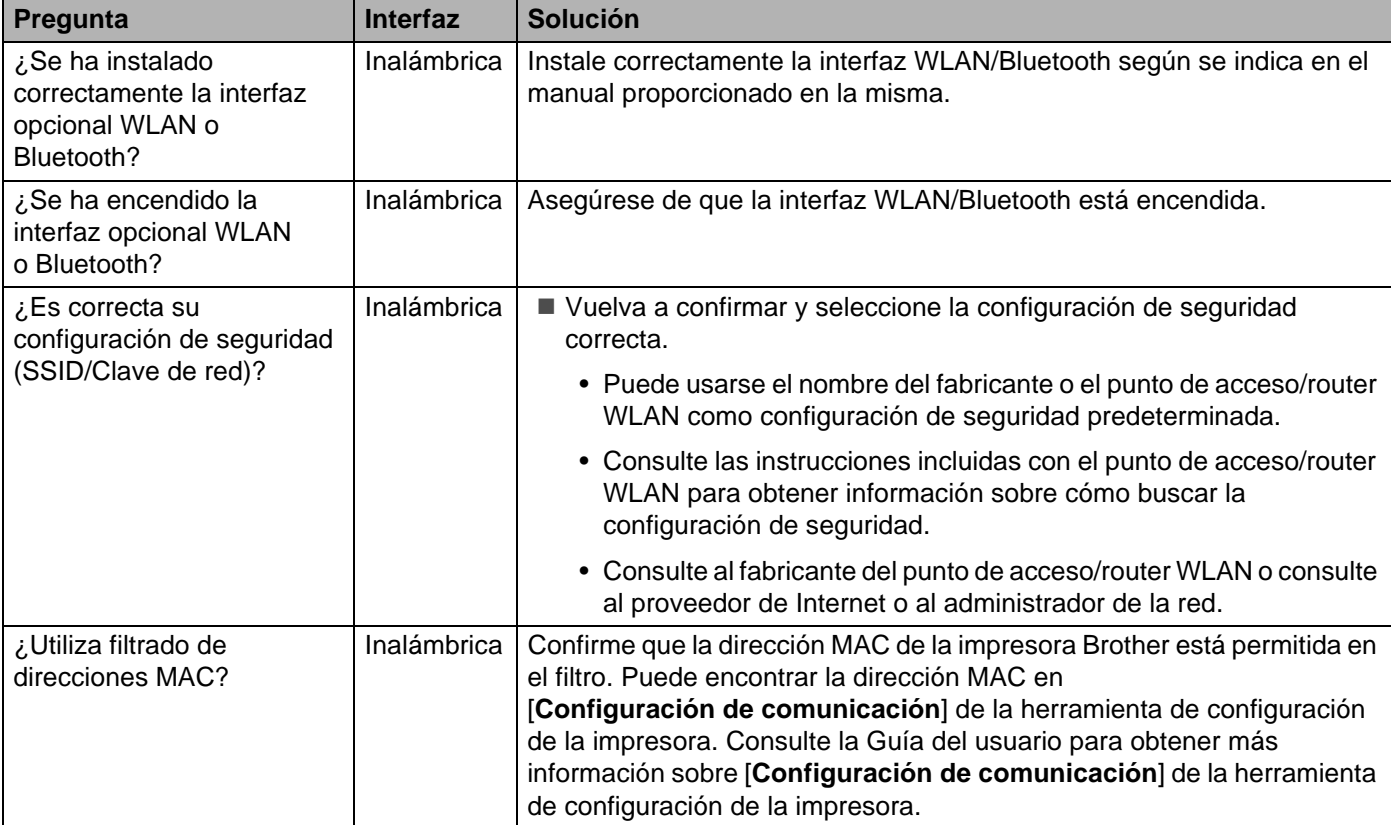

**6**

#### **No puedo completar la configuración de la red inalámbrica. (Solo para TD-2120N/2130N) (continuación)**

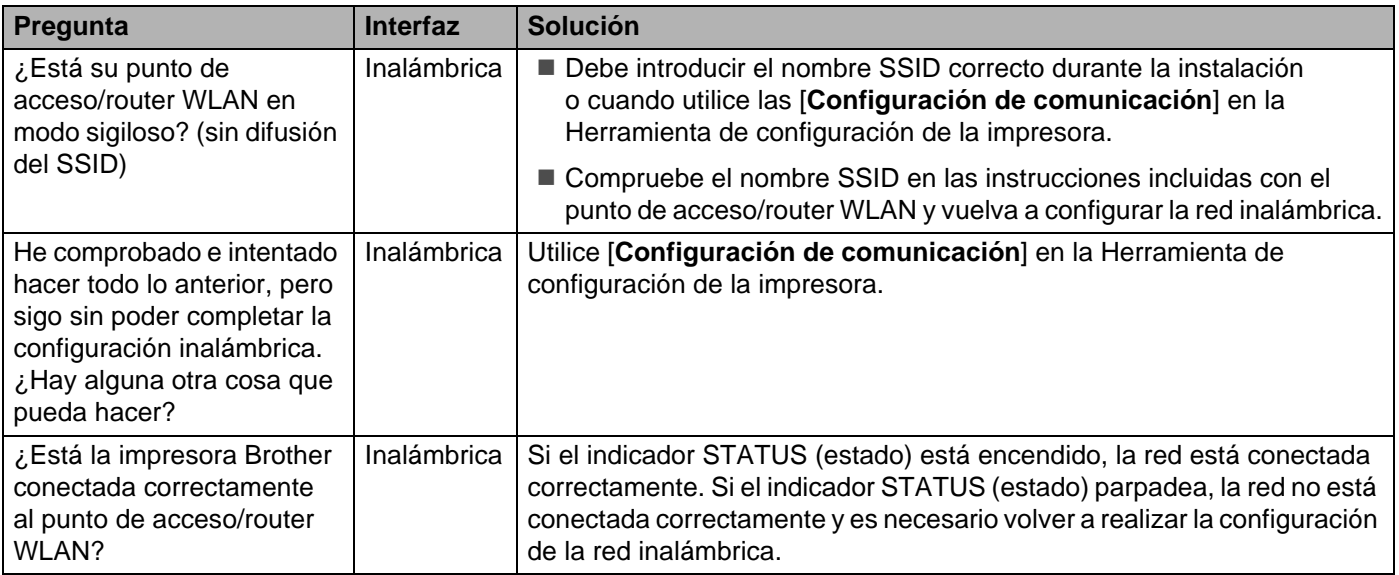

#### <span id="page-20-0"></span>**No se encuentra la impresora Brother en la red durante la instalación de la impresora.**

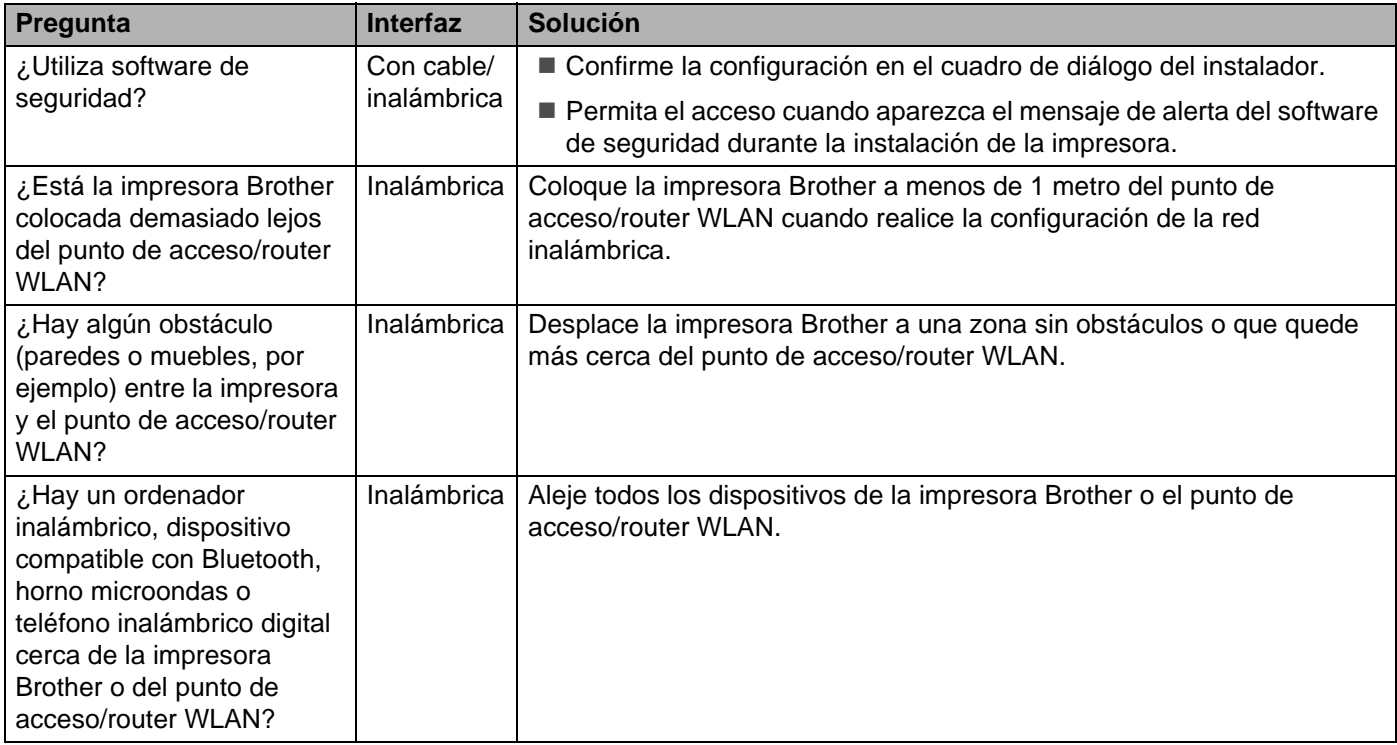

#### **La impresora Brother no puede imprimir a través de la red. No se encuentra la impresora Brother en la red ni siquiera después de una instalación correcta.**

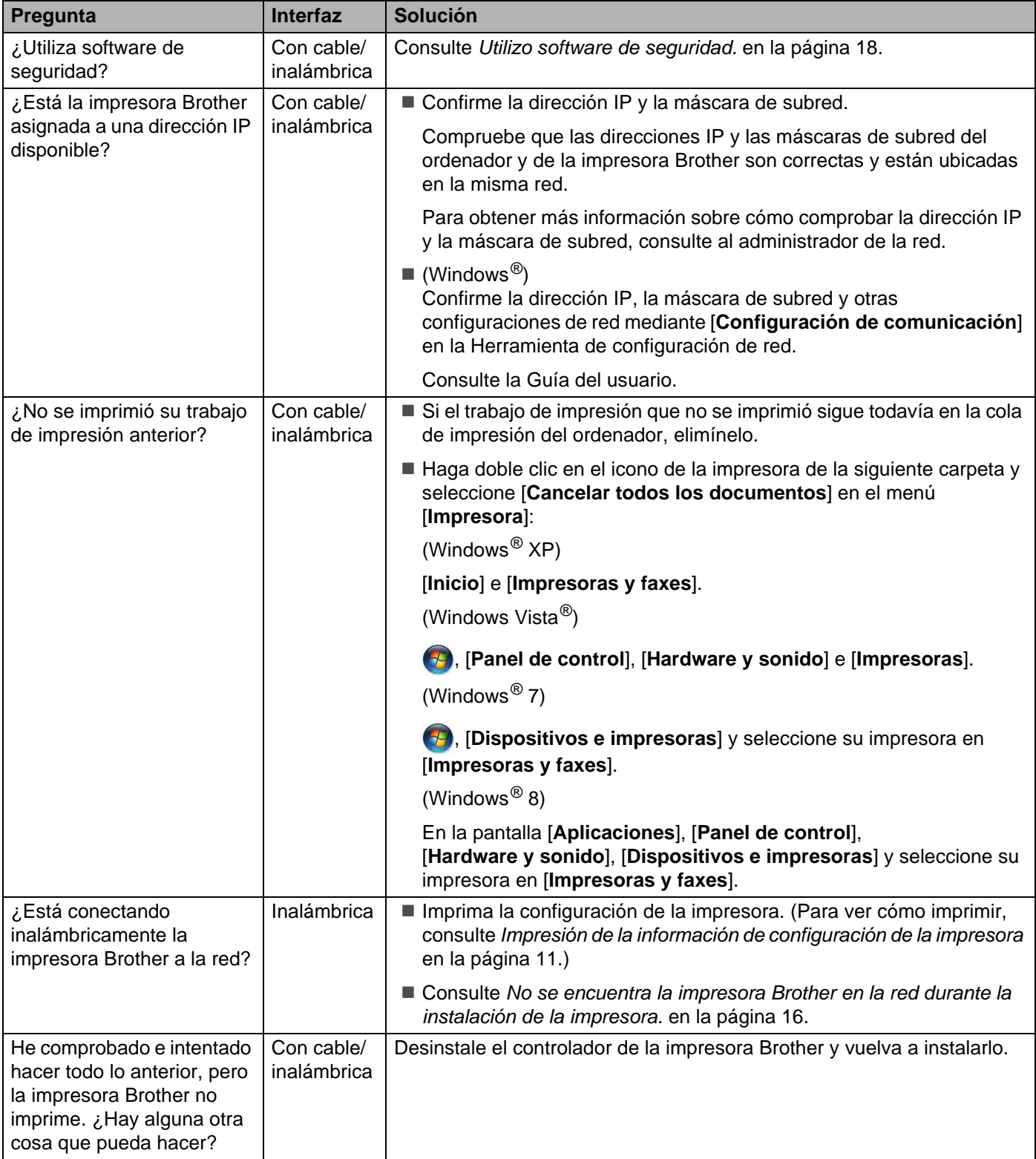

### <span id="page-22-0"></span>**Utilizo software de seguridad.**

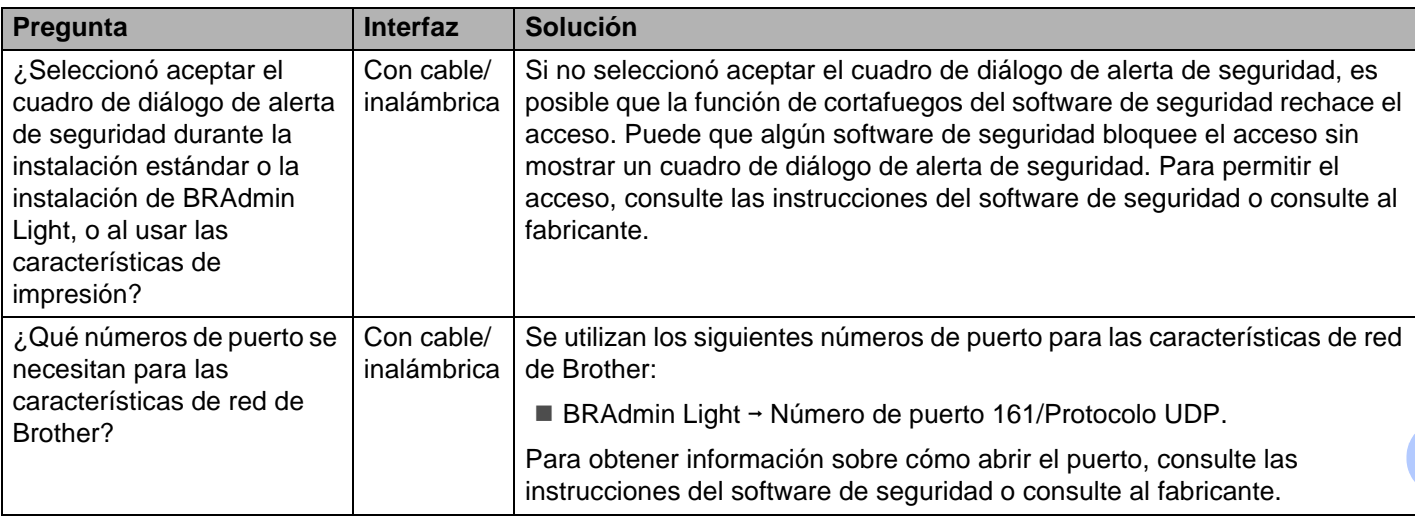

### **Deseo comprobar que mis dispositivos de red funcionan correctamente.**

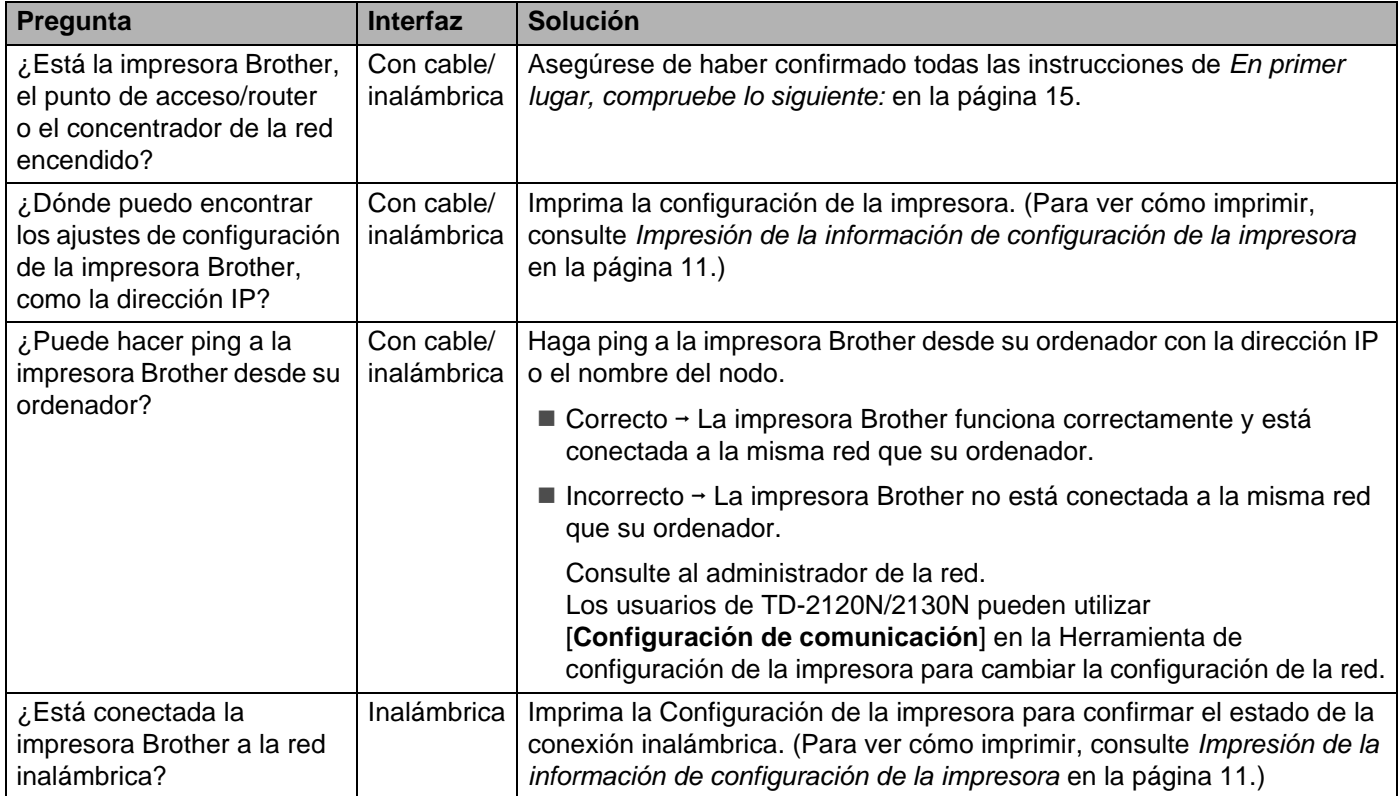

<span id="page-23-0"></span>**Apéndice A <sup>A</sup>**

**A**

# <span id="page-23-3"></span><span id="page-23-1"></span>**Protocolos y características de seguridad compatibles <sup>A</sup>**

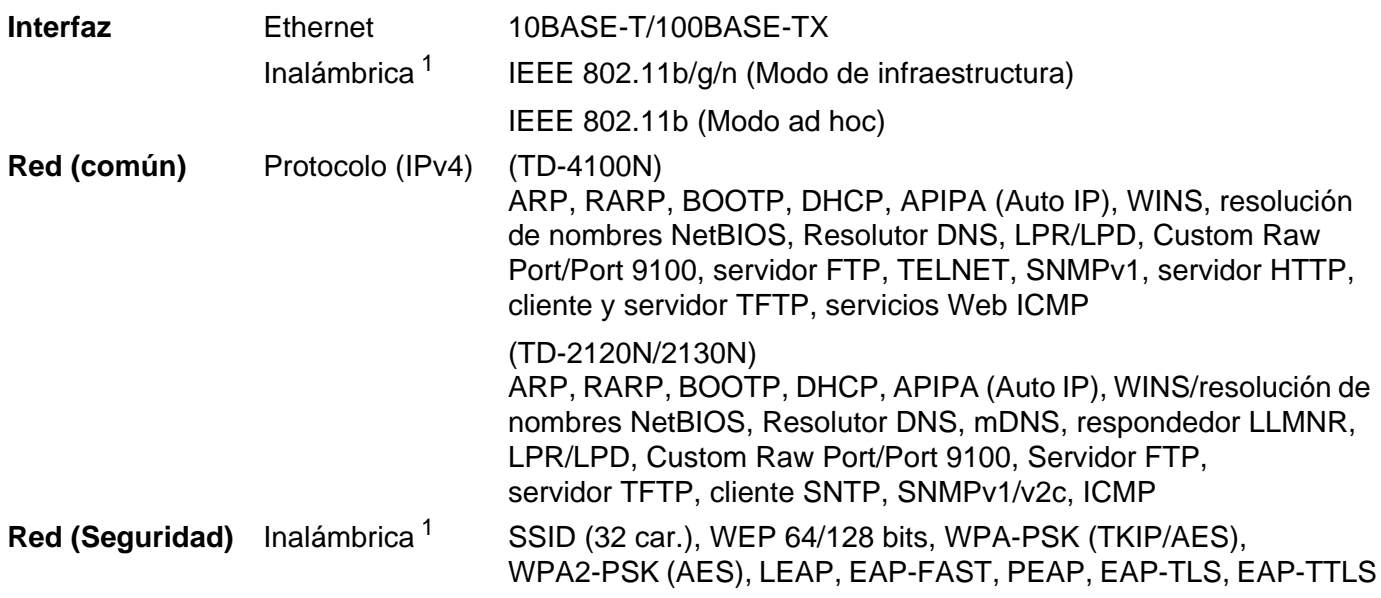

<span id="page-23-2"></span><sup>1</sup> Cuando se utiliza la interfaz WLAN (opcional) con TD-2120N/2130N.

<span id="page-24-0"></span>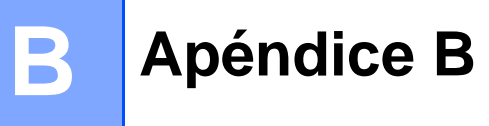

En esta sección encontrará información básica sobre las funciones avanzadas de red de la impresora Brother junto con términos comunes y generales sobre redes.

Los protocolos compatibles y las funciones de red varían en función del modelo que se use.

## <span id="page-24-1"></span>**Tipos de conexiones de red y protocolos <sup>B</sup>**

### <span id="page-24-2"></span>**Tipos de conexiones de red**

#### Ejemplo de conexión de red con cable

#### **Impresión punto a punto con TCP/IP**

En un entorno punto a punto, cada ordenador envía y recibe datos directamente a cada dispositivo. No existe un servidor central que controle el acceso a archivos o el uso compartido de la impresora.

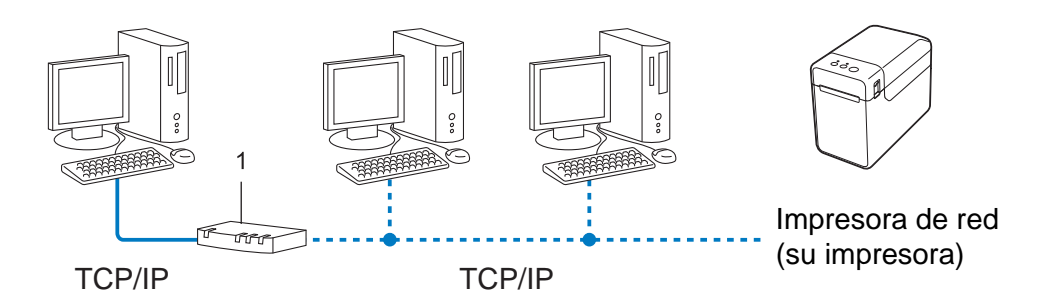

#### **1 Router**

- En una red pequeña de 2 o 3 ordenadores, se recomienda el método de impresión punto a punto, ya que su configuración es más sencilla que la del método de impresión de uso compartido de red. Consulte *[Impresión de uso compartido de red](#page-25-0)* en la página 21.
- Todos los ordenadores deben usar el protocolo TCP/IP.
- La impresora Brother necesita una configuración de dirección IP adecuada.
- Si utiliza un router, la dirección de puerta de enlace debe estar configurada en los ordenadores y en la impresora Brother.

Apéndice B

#### <span id="page-25-0"></span>**Impresión de uso compartido de red <sup>B</sup>**

En un entorno de uso compartido de red, todos los ordenadores envían datos a través de un ordenador controlado de forma centralizada. Este tipo de ordenador se denomina frecuentemente "servidor" o "servidor de impresión". Su tarea es controlar la impresión de todos los trabajos de impresión.

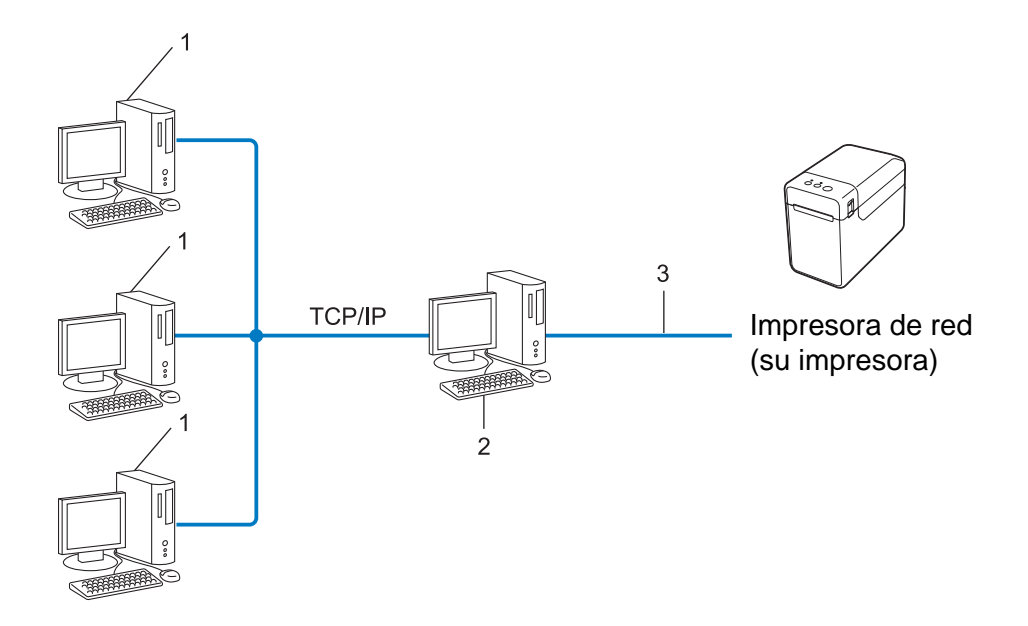

- **1 Ordenador cliente**
- **2 También llamado "servidor" o "servidor de impresión"**
- **3 TCP/IP o USB**
- En una red más grande, se recomienda un entorno de impresión de uso compartido de red.
- El "servidor" o el "servidor de impresión" debe usar el protocolo de impresión TCP/IP.
- La impresora Brother debe tener una configuración de dirección IP adecuada a menos que esté conectada a través de USB o de la interfaz de serie en el servidor.

## <span id="page-26-0"></span>**Protocolos <sup>B</sup>**

#### **Protocolos TCP/IP v funciones**

Los protocolos son los conjuntos de reglas estandarizadas para la transmisión de datos en una red. Los protocolos permiten a los usuarios obtener acceso a los recursos conectados a la red.

El servidor de impresión utilizado en la impresora Brother admite el protocolo TCP/IP (Protocolo de control de transmisión/Protocolo de Internet).

TCP/IP es el conjunto de protocolos más popular utilizado para la comunicación, como Internet y el correo electrónico. Se puede usar este protocolo en la mayoría de los sistemas operativos, como Windows $^{\circledR}$ , Windows Server<sup>®</sup> y Linux<sup>®</sup>.

#### **NOTA**

- Puede configurar los ajustes del protocolo mediante la interfaz de HTTP (explorador web). (Consulte *[Definición de la configuración de la impresora con Administración basada en web \(explorador web\)](#page-17-3)* [en la página 13](#page-17-3).)
- Para buscar los protocolos que su impresora Brother admite, consulte *[Protocolos y características de](#page-23-3)  [seguridad compatibles](#page-23-3)* en la página 19.

Los siguientes protocolos TCP/IP están disponibles en esta impresora Brother:

#### **DHCP/BOOTP/RARP <sup>B</sup>**

Con los protocolos DHCP/BOOTP/RARP se puede configurar automáticamente la dirección IP.

#### **NOTA**

Para usar los protocolos DHCP/BOOTP/RARP, póngase en contacto con el administrador de la red.

#### **APIPA <sup>B</sup>**

Si no asigna una dirección IP de forma manual (con el software BRAdmin) o de forma automática (con un servidor DHCP/BOOTP/RARP), el protocolo Dirección IP privada automática (APIPA) asignará automáticamente una dirección IP desde el rango 169.254.0.1 hasta el 169.254.254.254.

#### **ARP <sup>B</sup>**

El Protocolo de resolución de direcciones realiza la asignación de una dirección IP a una dirección MAC en una red TCP/IP.

#### **Cliente DNS <sup>B</sup>**

El servidor de impresión de Brother admite la función de cliente Sistema de nombres de dominio (DNS). Esta función permite que el servidor de impresión se comunique con otros dispositivos con un nombre DNS.

#### **Resolución de nombres NetBIOS**

La resolución de nombres Sistema básico de entrada y salida de red permite obtener la dirección IP del otro dispositivo con el nombre NetBIOS durante la conexión de red.

#### **WINS <sup>B</sup>**

El Servicio de nombres de Internet de Windows<sup>®</sup> es un servicio que proporciona información de resolución de nombres NetBIOS mediante la consolidación de una dirección IP y un nombre NetBIOS que se encuentra en la red local.

#### **LPR/LPD <sup>B</sup>**

Los protocolos de impresión usados frecuentemente en una red TCP/IP.

#### **Custom Raw Port (el valor predeterminado es Port 9100) <sup>B</sup>**

Otro protocolo de impresión usado comúnmente en una red TCP/IP. Activa la transmisión de datos interactivos.

#### **mDNS <sup>B</sup>**

mDNS permite que el servidor de impresión de Brother se configure automáticamente para trabajar en un sistema de configuración simple de red para Mac OS X.

#### **SNMP <sup>B</sup>**

El Protocolo simple de administración de redes (SNMP) se utiliza para la administración de dispositivos de red, incluidos ordenadores, routers e impresoras Brother preparadas para red. El servidor de impresión de Brother admite SNMPv1 y SNMPv2.

#### **LLMNR <sup>B</sup>**

El protocolo Resolución de nombres de multidifusión local de vínculos (LLMNR) resuelve los nombres de los ordenadores vecinos si la red no dispone de un servidor de Sistema de nombres de dominio (DNS). La función Respondedor LLMNR funciona en el entorno IPv4 o IPv6 cuando se usa un sistema operativo que cuenta con la función LLMNR Sender, como Windows® 7 y Windows® 8.

# <span id="page-28-0"></span>**Configuración de la impresora en una red**

### <span id="page-28-1"></span>**Direcciones IP, máscaras de subred y puertas de enlace**

Para usar la impresora en un entorno TCP/IP en red, debe configurar la dirección IP y la máscara de subred. La dirección IP que asigne al servidor de impresión debe encontrarse en la misma red lógica que los ordenadores del host. Si no es el caso, debe configurar correctamente la máscara de subred y la dirección de la puerta de acceso.

### **Dirección IP**

Una dirección IP es una serie de números que identifica a todos los dispositivos conectados en una red. Una dirección IP consta de cuatro números separados por puntos. Cada número se encuentra entre 0 y 254.

- Por ejemplo, en una red pequeña, normalmente cambiaría el número final.
	- 192.168.1.1
	- 192.168.1.2
	- 192.168.1.3

#### **Cómo se asigna la dirección IP al servidor de impresión <sup>B</sup>**

Si dispone de un servidor DHCP/BOOTP/RARP en su red, el servidor de impresión obtendrá automáticamente la dirección IP de dicho servidor.

#### **NOTA**

En redes pequeñas, el servidor DHCP también puede ser el router.

Para obtener más información sobre DHCP, BOOTP y RARP, consulte: *[Uso de DHCP para configurar la dirección IP](#page-36-1)* en la página 32. *[Uso de BOOTP para configurar la dirección IP](#page-37-0)* en la página 33. *[Uso de RARP para configurar la dirección IP](#page-36-2)* en la página 32.

Si no tiene un servidor DHCP/BOOTP/RARP, el protocolo Dirección IP automática privada (APIPA) asignará automáticamente una dirección IP comprendida en el rango de 169.254.0.1 a 169.254.254.254. Para obtener más información sobre APIPA, consulte *[Uso de APIPA para configurar la dirección IP](#page-37-1)* en la página 33.

Apéndice B

#### **Máscara de subred <sup>B</sup>**

Las máscaras de subred restringen la comunicación de la red.

- Por ejemplo, el Ordenador 1 puede hablar con el Ordenador 2.
	- Ordenador 1

Dirección IP: 192.168.1.2

Máscara de subred: 255.255.255.0

• Ordenador 2

Dirección IP: 192.168.1.3

Máscara de subred: 255.255.255.0

El 0 que se encuentra en la máscara de subred significa que no existe un límite en la comunicación en esta parte de la dirección. Lo que esto significa en el ejemplo anterior es que podemos comunicarnos con cualquier dispositivo que tenga una dirección IP que empiece por 192.168.1.x. (donde x corresponde a un número entre 0 y 254).

### **Puerta de acceso (y router) <sup>B</sup>**

Una puerta de acceso es un punto de la red que actúa como entrada a otra red y envía datos que se transmiten a través de la red a un destino exacto. El router sabe hacia dónde dirigir los datos que llegan a la puerta de acceso. Si un destino se encuentra en una red externa, el router transmite los datos a la red externa. Si la red se comunica con otras redes, puede que tenga que configurar la dirección IP de la puerta de acceso. Si no conoce la dirección IP de la puerta de enlace, póngase en contacto con el administrador de la red.

# <span id="page-30-0"></span>**Términos y conceptos relacionados con redes inalámbricas <sup>B</sup>**

### <span id="page-30-1"></span>**Especificación de la red**

#### **SSID (identificador de red) y canales <sup>B</sup>**

Debe configurar el SSID y un canal para especificar la red inalámbrica a la que desea conectarse.

 $\blacksquare$  SSID

Cada red inalámbrica tiene su propio nombre exclusivo de red que se conoce técnicamente como SSID o ESSID (nombre de red extendida). El SSID es un valor de 32 bytes o menos que se asigna al punto de acceso. Los dispositivos de red inalámbrica que desee asociar a la red inalámbrica deben coincidir con el punto de acceso. Los dispositivos de red inalámbrica y el punto de acceso envían periódicamente paquetes inalámbricos (lo que se denomina señalización) que contienen la información de SSID. Cuando el dispositivo de red inalámbrica recibe una señalización, puede identificar las redes inalámbricas que están lo suficientemente cerca.

■ Canales

Las redes inalámbricas usan canales. Cada canal inalámbrico está en una frecuencia distinta. Hay hasta 14 canales diferentes que se pueden usar al utilizar una red inalámbrica. Sin embargo, en muchos países está restringido el número de canales disponibles.

### <span id="page-30-2"></span>**Términos de seguridad <sup>B</sup>**

#### **Autenticación y cifrado <sup>B</sup>**

La mayoría de las redes inalámbricas utiliza algún tipo de configuración de seguridad. Esta configuración de seguridad define la autenticación (cómo se identifica el dispositivo ante la red) y el cifrado (cómo se cifran los datos a medida que se envían por la red). **Si estas opciones no se especifican correctamente cuando se configura la impresora inalámbrica Brother, ésta no podrá conectarse a la red inalámbrica.** Por lo tanto, debe prestarse atención al configurar estas opciones.

#### **Métodos de autenticación y cifrado para una red inalámbrica personal <sup>B</sup>**

Una red personal inalámbrica es una red pequeña, como por ejemplo, el uso de la impresora en una red inalámbrica en casa, sin compatibilidad con IEEE 802.1x.

Si desea utilizar su impresora en una red inalámbrica compatible con IEEE 802.1x, consulte *[Métodos de](#page-33-0)  [autenticación y cifrado para una red inalámbrica de empresa](#page-33-0)* en la página 29.

#### **Métodos de autenticación <sup>B</sup>**

■ Sistema abierto

A los dispositivos inalámbricos se les permite acceder a la red sin ninguna autenticación.

■ Clave compartida

Todos los dispositivos que accederán a la red inalámbrica comparten una clave secreta predeterminada.

La impresora inalámbrica Brother usa una clave WEP como clave predeterminada.

WPA-PSK

Activa una clave previamente compartida de Acceso protegido Wi-Fi (WPA-PSK), que permite que la impresora inalámbrica Brother se asocie a puntos de acceso mediante TKIP o AES para WPA-PSK.

WPA2-PSK

Activa una clave previamente compartida de Acceso protegido Wi-Fi (WPA2-PSK), que permite que la impresora inalámbrica Brother se asocie a puntos de acceso mediante AES para WPA2-PSK (WPA-Personal).

■ WPA-PSK/WPA2-PSK

Activa una clave previamente compartida de Acceso protegido Wi-Fi (WPA-PSK/WPA2-PSK), que permite que la impresora inalámbrica Brother se asocie a puntos de acceso mediante TKIP para WPA-PSK o AES para WPA-PSK y WPA2-PSK (WPA-Personal).

#### **Métodos de cifrado <sup>B</sup>**

■ Ninguno

No se usa ningún método de cifrado.

■ WEP

Cuando se usa WEP (Privacidad equivalente por cable), los datos se transmiten y reciben con una clave segura.

 $\blacksquare$  TKIP

TKIP (Protocolo de Integridad de Clave Temporal) proporciona mezcla de claves por paquete, una comprobación de integridad del mensaje y un mecanismo de regeneración de clave.

■ AES

AES (Estándar de cifrado avanzado) es el estándar de cifrado de alta seguridad autorizado para Wi-Fi®.

#### **Cuando el [Modo de comunicación] está establecido en [Ad hoc]**

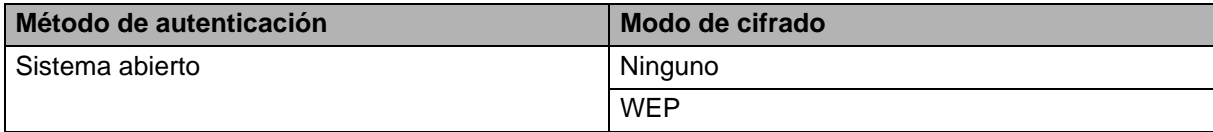

#### **Cuando el [Modo de comunicación] está establecido en [Infraestructura]**

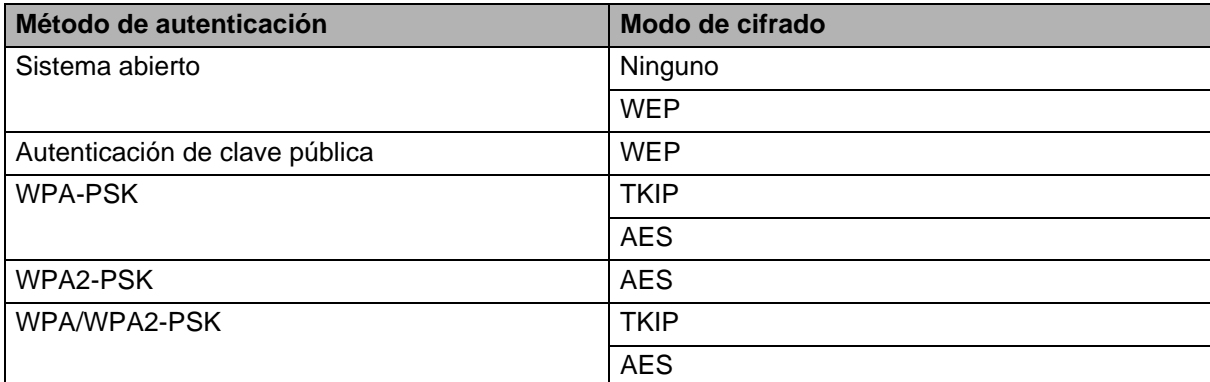

#### **Clave de red <sup>B</sup>**

■ Sistema abierto/Clave compartida con WEP

Esta clave consiste en un valor de 64 o 128 bits que debe especificarse con formato ASCII o hexadecimal.

• ASCII de 64 (40) bits:

Utiliza 5 caracteres de texto, p. ej., "WSLAN" (distingue entre mayúsculas y minúsculas).

• Hexadecimal de 64 (40) bits:

Utiliza 10 dígitos de datos hexadecimales, p. ej., "71f2234aba".

• ASCII de 128 (104) bits:

Utiliza 13 caracteres de texto, p. ej., "Wirelesscomms" (distingue entre mayúsculas y minúsculas).

• Hexadecimal de 128 (104) bits:

Utiliza 26 dígitos de datos hexadecimales, p. ej., "71f2234ab56cd709e5412aa2ba".

#### ■ WPA-PSK/WPA2-PSK y TKIP o AES

Utiliza una clave previamente compartida (PSK) de 8 o más caracteres de longitud, hasta un máximo de 63 caracteres.

#### <span id="page-33-0"></span>**Métodos de autenticación y cifrado para una red inalámbrica de empresa <sup>B</sup>**

Una red inalámbrica de empresa es una red grande, como, por ejemplo, el uso de su impresora en una red inalámbrica de una empresa, con compatibilidad con IEEE 802.1x. Si configura su impresora en una red inalámbrica con compatibilidad con IEEE 802.1x podrá utilizar métodos de autenticación y cifrado.

#### **Métodos de autenticación <sup>B</sup>**

■ LEAP (para redes inalámbricas)

Cisco Systems, Inc. ha desarrollado Cisco LEAP (protocolo ligero de autenticación extensible), que utiliza un ID de usuario y una contraseña para realizar la autenticación.

EAP-FAST

Cisco Systems, Inc. ha desarrollado EAP-FAST (Protocolo de autenticación extensible - Autenticación flexible mediante túnel seguro) que utiliza un ID de usuario y una contraseña para realizar la autenticación y algoritmos clave simétricos para conseguir un proceso de autenticación mediante túnel.

La impresora Brother es compatible con las siguientes autenticaciones internas:

- EAP-FAST/NINGUNO
- EAP-FAST/MS-CHAPv2
- EAP-FAST/GTC

#### **PEAP**

Microsoft Corporation, Cisco Systems y RSA Security han desarrollado PEAP (protocolo de autenticación extensible protegido). PEAP crea y cifra el túnel SSL (capa de conexión segura)/TLS (seguridad de la capa de transporte) entre un cliente y un servidor de autenticación para enviar un ID de usuario y una contraseña. PEAP ofrece una autenticación mutua entre el servidor y el cliente.

La impresora Brother es compatible con las siguientes autenticaciones internas:

- PEAP/MS-CHAPv2
- PEAP/GTC
- **EAP-TTLS**

Funk Software y Certicom han desarrollado EAP-TTLS (Protocolo de autenticación extensible - Seguridad de la capa de transporte tunelado). EAP-TTLS crea un túnel SSL de cifrado similar a PEAP, entre un cliente y un servidor de autenticación, para enviar un ID de usuario y una contraseña. EAP-TTLS ofrece una autenticación mutua entre el servidor y el cliente.

La impresora Brother es compatible con las siguientes autenticaciones internas:

- EAP-TTLS/CHAP
- EAP-TTLS/MS-CHAP
- EAP-TTLS/MS-CHAPv2
- EAP-TTLS/PAP

#### **EAP-TLS**

EAP-TLS (Protocolo de autenticación extensible - Seguridad de la capa de transporte) necesita una autenticación con certificado digital en el cliente y en el servidor de autenticación.

#### **Métodos de cifrado <sup>B</sup>**

 $\blacksquare$  TKIP

TKIP (Protocolo de Integridad de Clave Temporal) proporciona mezcla de claves por paquete, una comprobación de integridad del mensaje y un mecanismo de regeneración de clave.

■ AES

AES (Estándar de cifrado avanzado) es el estándar de cifrado de alta seguridad autorizado para Wi-Fi®.

■ CKIP

El Protocolo de Integridad de Clave original para LEAP de Cisco Systems, Inc.

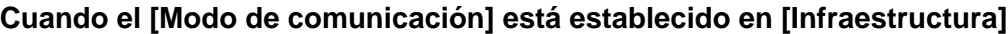

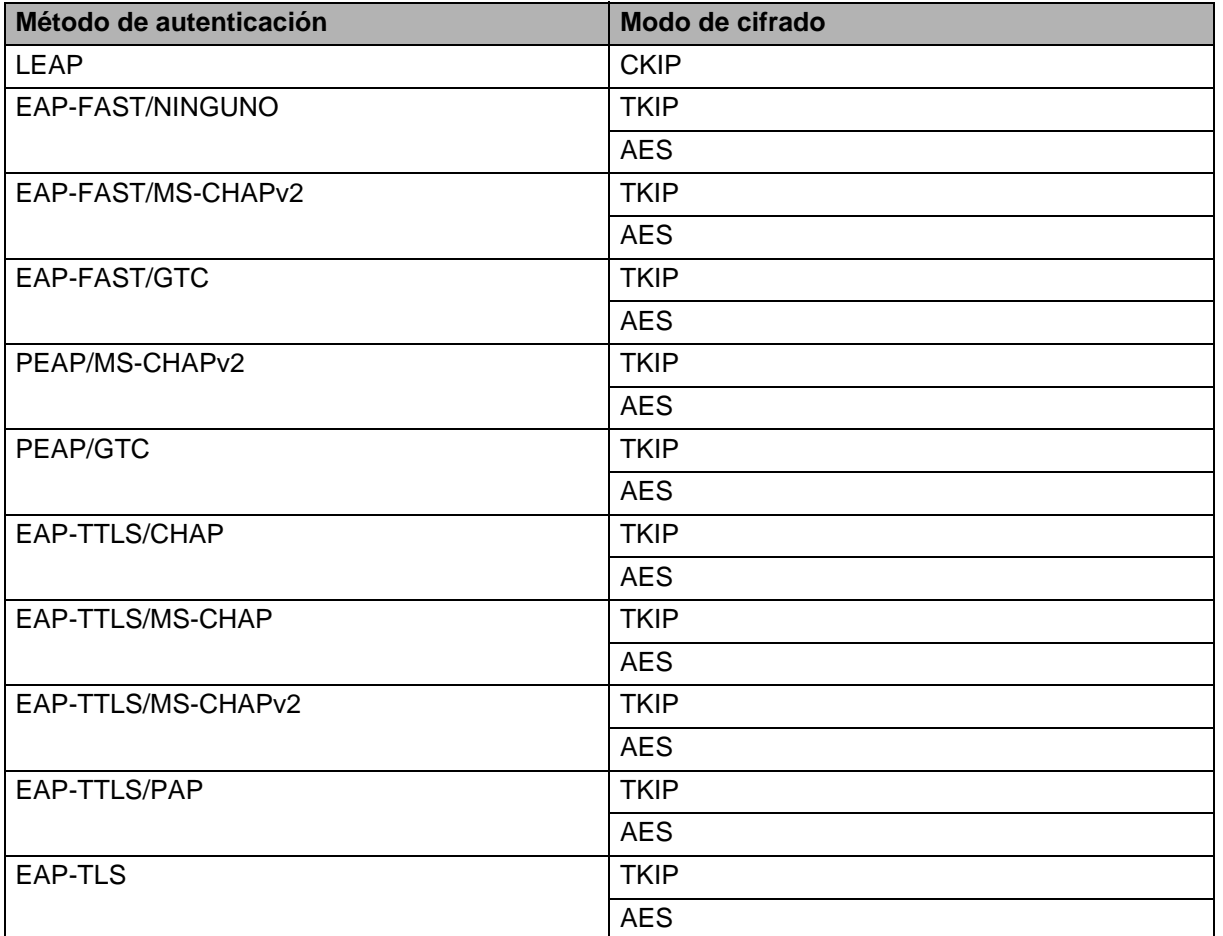

Apéndice B

#### **ID de usuario y contraseña <sup>B</sup>**

Los siguientes métodos de seguridad son compatibles con un ID de usuario de menos de 64 caracteres y con contraseñas con menos de 32 caracteres de longitud.

- LEAP
- EAP-FAST
- **PEAP**
- EAP-TTLS
- EAP-TLS (para ID de usuario)

# <span id="page-36-0"></span>**Otros modos de definir la dirección IP (para usuarios avanzados y administradores) <sup>B</sup>**

### <span id="page-36-1"></span>**Uso de DHCP para configurar la dirección IP**

El Protocolo de configuración dinámica de host (DHCP) es uno de los diferentes mecanismos automáticos para la asignación de la dirección IP. Si tiene un servidor DHCP en la red, el servidor de impresión obtendrá automáticamente la dirección IP desde el servidor DHCP y registrará su nombre con cualquier servicio de nombre dinámico compatible con RFC 1001 y 1002.

#### **NOTA**

Si no desea que el servidor de configuración se configure a través de DHCP, BOOTP o RARP, debe definir el método de arranque en estático, de manera que el servidor de impresión tenga una dirección IP estática. Esto evitará que el servidor de impresión intente obtener una dirección IP de alguno de estos sistemas. Para cambiar el método de arranque, utilice las aplicaciones BRAdmin o la Administración basada en web en su explorador web.

### <span id="page-36-2"></span>**Uso de RARP para configurar la dirección IP**

La dirección IP del servidor de impresión de Brother se puede configurar con la función Reverse ARP (RARP) del ordenador host. Esto se lleva a cabo con la edición del archivo /etc/ethers (si el archivo no existe, puede crearlo) con una entrada parecida a la siguiente:

00:80:77:31:01:07 BRN008077310107 (o BRW008077310107 para una red inalámbrica)

La primera entrada es la dirección MAC (dirección Ethernet) del servidor de impresión y la segunda entrada es el nombre del servidor de impresión (el nombre debe ser el mismo que el que ha usado en el archivo /etc/hosts).

Si el daemon RARP no se está ejecutando, inícielo (dependiendo del sistema el comando puede ser rarpd, rarpd -a, in.rarpd -a o distinto; escriba man rarpd o consulte la documentación del sistema para obtener documentación adicional).

El servidor de impresión de Brother obtendrá la dirección IP del daemon RARP cuando se encienda la impresora.

### <span id="page-37-0"></span>**Uso de BOOTP para configurar la dirección IP**

BOOTP es un alternativo de RARP que tiene la ventaja de permitir la configuración de la máscara de subred y la puerta de enlace. Para poder utilizar BOOTP para configurar la dirección IP, asegúrese de que BOOTP está instalado y ejecutándose en el ordenador del host (debería aparecer en el archivo /etc/services del host como un servicio real; escriba man bootpd o consulte la documentación del sistema para obtener información). Normalmente, BOOTP se inicia a través del archivo /etc/inetd.conf de modo que deberá activarlo mediante la eliminación del símbolo "#" que aparece delante de la entrada bootp del archivo. Por ejemplo, una entrada bootp típica en el archivo /etc/inetd.conf sería:

#bootp dgram udp wait /usr/etc/bootpd bootpd -i

Dependiendo del sistema, esta entrada puede denominarse "bootps" en lugar de "bootp".

#### **NOTA**

Para activar BOOTP, simplemente use un editor para eliminar el símbolo "#" (si no hay ningún "#", BOOTP ya está activado). A continuación, edite el archivo de configuración BOOTP (normalmente /etc/bootptab) y escriba el nombre, el tipo de red (1 para Ethernet), la dirección MAC (dirección Ethernet) y la dirección IP, la máscara de subred y la puerta de enlace del servidor de impresión. Lamentablemente el formato exacto no está estandarizado, por lo que deberá consultar la documentación de su sistema para determinar cómo escribir esta información. Algunos ejemplos de entradas /etc/bootptab típicas incluyen:

BRN310107 1 00:80:77:31:01:07 192.168.1.2

y:

BRN310107:ht=ethernet:ha=008077310107:\ip=192.168.1.2:

"BRN" se sustituirá por "BRW" en una red inalámbrica.

Algunas implementaciones del software de host BOOTP no responderán a las peticiones de BOOTP si no ha incluido un nombre de archivo de descarga en el archivo de configuración. Si este es el caso, simplemente cree un archivo vacío en el host y especifique el nombre de este archivo en la ruta del archivo de configuración.

Como en el caso de RARP, el servidor de impresión cargará la dirección IP desde el servidor BOOTP cuando se encienda la impresora.

### <span id="page-37-1"></span>**Uso de APIPA para configurar la dirección IP <sup>B</sup>**

El servidor de impresión de Brother admite el protocolo Dirección IP automática privada (APIPA). Con APIPA, los clientes DHCP configuran automáticamente una dirección IP y la máscara de subred cuando un servidor DHCP no está disponible. El dispositivo elige su propia dirección IP en el rango 169.254.0.1 hasta 169.254.254.254. La máscara de subred se configura automáticamente en 255.255.0.0 y la dirección de puerta de acceso se configura en 0.0.0.0.

De forma predeterminada, el protocolo APIPA está activado. Si desea desactivar el protocolo APIPA, puede hacerlo mediante BRAdmin Light o Administración basada en web (explorador web).

## <span id="page-38-0"></span>**Uso de ARP para configurar la dirección IP**

Si no puede usar la aplicación BRAdmin y la red no utiliza un servidor DHCP, también puede usar el comando ARP. El comando ARP está disponible en los sistemas de Windows<sup>®</sup> que tienen TCP/IP instalado. Para usar ARP escriba el siguiente comando en el símbolo del sistema:

arp -s direcciónip direcciónethernet

```
ping direcciónip
```
Aquí, direcciónethernet es la dirección Ethernet (dirección MAC) del servidor de impresión e direcciónip es la dirección IP del servidor de impresión. Por ejemplo:

### ■ Sistemas Windows<sup>®</sup>

Los sistemas de Windows<sup>®</sup> requieren el carácter de quión "-" entre cada dígito de la dirección MAC (dirección Ethernet).

arp -s 192.168.1.2 00-80-77-31-01-07 ping 192.168.1.2

#### **NOTA**

Debe encontrarse en el mismo segmento de Ethernet (es decir, no debe haber un router entre el servidor de impresión y el sistema operativo) para usar el comando arp -s.

Si hay un router, puede usar BOOTP u otros métodos descritos en este capítulo para introducir la dirección IP. Si el administrador ha configurado el sistema para que entregue las direcciones IP con BOOTP, DHCP o RARP, el servidor de impresión de Brother puede recibir una dirección IP desde cualquiera de estos sistemas de asignación de direcciones IP. En este caso, no tendrá que usar el comando ARP. El comando ARP sólo funciona una vez. Por motivos de seguridad, una vez que ha configurado correctamente la dirección IP de un servidor de impresión de Brother con el comando ARP, no podrá usar el comando ARP de nuevo para cambiar la dirección. El servidor de impresión ignorará cualquier intento. Si desea cambiar de nuevo la dirección IP, utilice Administración basada en web con el explorador web o establezca la configuración de fábrica del servidor de impresión (lo que le permitirá usar de nuevo el comando ARP).

# brother.